## **Parachute Invoices**

Last Modified on 03/04/2024 4:29 pm CST

The Invoices section of Parachute is where you go to generate invoices to be sent to Parents/Guardians and Agencies to pay for tuition and other Childcare related fees. All invoices, regardless of status (i.e. Paid, Unpaid, etc.) can be found in this section . The Invoices section is designed to help you keep track of who has or has not made payments related to your services.

**Note:** If you are looking for how to add additional income outside of invoices, see the **Add Other [Income](https://help.kidkare.com/help/adding-other-income)** section.

To view all of your invoices, navigate Invoice section. From here you can view all sent invoices, their status, and other important invoice data

- 1. From the menu to the left, click **Invoices.**
- 2. Select **Invoices.** The invoice screen loads.

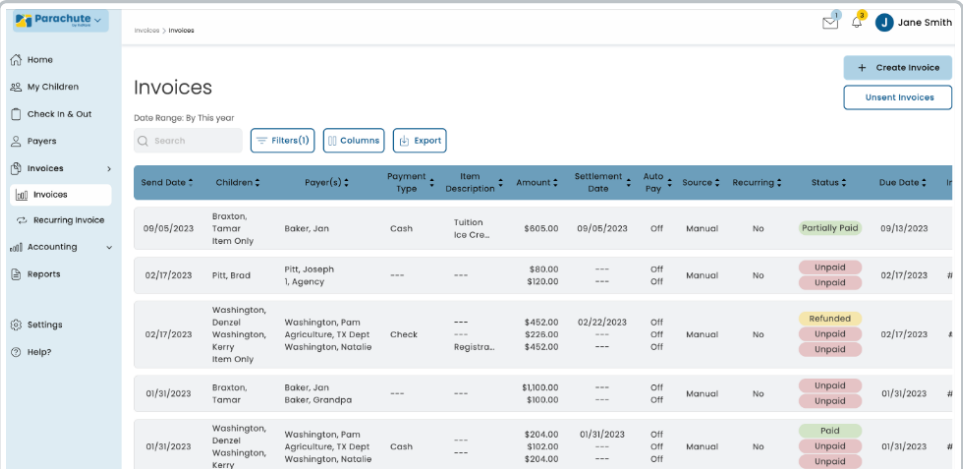

- 3. From here, you can search and use filters to find invoices as needed:
	- Use the **Search** box to start entering in any data found on the invoice(s) you're looking for to automatically filter the search results.
	- Use the **Filters** to narrow down the list of invoices based on certain criteria.
		- **Payment Type:** The payment method type used to pay an invoice.
		- **Item Description:** View invoices that include specific item descriptions.
		- **Amount: Total Invoice amount.**
		- **Autopay:** Filter based on if Autopay is **On, Limit,** or **Off.**
		- **Source:**
			- **Payer: Payment was User Initiated.**
			- Recurring: Invoice is a Recurring Invoice.
			- **Manual: Invoice is a single Invoice.**
			- Scheduled: Invoice was scheduled then sent.
		- **Status:**
- **Paid:** Invoice balance has been paid in full.
- Partially Paid: A portion of the invoice balance has been paid.
- Pending: A payment via credit card or ACH has been initiated, but funds have not yet been disbursed.
- Unpaid: There is no payment towards this invoice balance.
- Declined: A credit card or ACH payment was attempted but failed. Contact the Payer directly.
- Canceled: This invoice has been voided, no payment is expected.
- Pending Refund: A credit card or ACH refund has been initiated, but has not yet settled.
- Partial Refund: A portion of a payment has been refunded.
- Refunded: The balance of this invoice has been refunded in full.
- **Settlement Date:** The date the invoice was marked Paid.
- **Send Date:** The date the invoice was sent to the Payer.
- **Due Date:** Date the Invoice is due toe be paid by the payer.
- **Billing Period:** Invoices that include the billing period in the date range selected.
- **Use the Columns filter to** add or remove columns viewed in the Invoice Search page.
- **Export:** Export data to an Excel or CSV File. Only the data currently being populated based on the selected filters and columns will be exported.

## **Unsent Invoices**

In this section you can find all invoices that are scheduled to be sent in the future as well as saved drafts of invoices that have not been yet been sent.

**Note:** If an invoice has already been scheduled to be sent on a specific date you do not need to take any further action in order to send it unless you would like to update the scheduled date

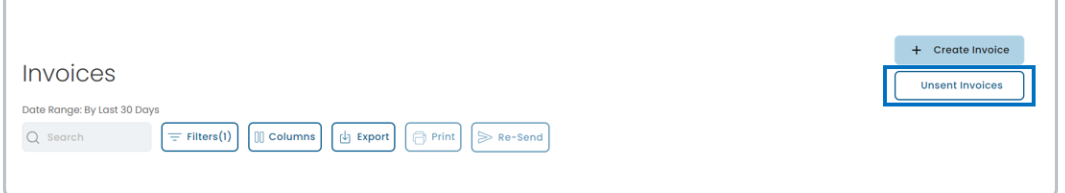

- 1. From the Invoice Screen, click **Unsent Invoices** in the top right corner.
- 2. Use the **Search** box to start entering in any data found on the invoice(s) you're looking for to automatically filter the search results.
- 3. Use the **Filters** to narrow down the list of invoices based on certain criteria.
	- **Item Description:** View invoices that include specific item descriptions.
- **Amount:** Total Invoice amount.
- **Due Date:** Date the Invoice is due toe be paid by the payer.
- **Created Date:** The date the invoice was originally created.
- 4. Use the **Export** button to Export data to an Excel or CSV File.

## **Edit Unsent Invoices**

All invoices in the **Unsent Invoices** section can be updated.

- 1. From the **Invoices** screen, click **Unsent Invoices** in the top right corner.
- 2. Click on the specific invoice you would like to view and edit. The invoice page loads.

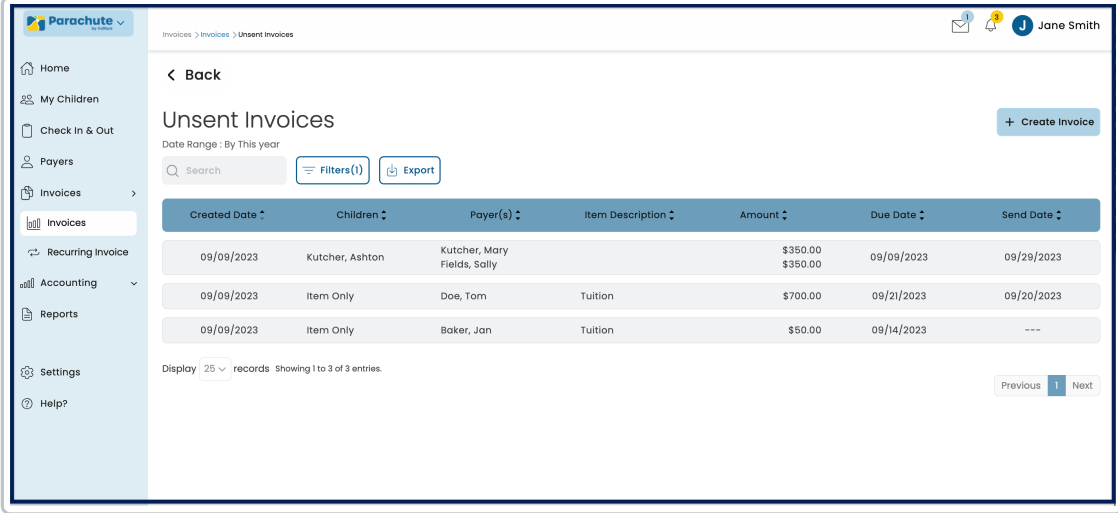

3. At the top of the screen, there are options to **Clone**, **Delete**, and **Make Recurring**. If you are not needing to use any of these options, proceed to **Step. 4**.

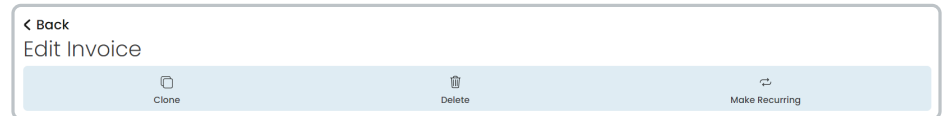

- **.Clone:** Clicking this will allow you to create a new invoice with all of the same data automatically populated
	- Upon clicking the **Clone** you will be directed to a new Invoice Create page with all of the details of the original invoice auto-filled except for Due Date and Billing Period.
	- All fields on this page can be edited.
- **Delete:** Click this if you no longer wish to send this invoice. This action cannot be undone.
- **Make Recurring:** Clicking this will allow you to create a new recurring invoice with all of the same data automatically populated.
	- Upon clicking the **Make Recurring** button you will be directed to the Make Recurring Invoice Page, with all of the details of the original invoice auto-filled except for Due Date and Billing Period.

■ To create a new recurring invoice you will have to enter in the First Due Date and Billing

Frequency.

**Note:** You can view all Recurring Invoices in the **[Recurring](https://help.kidkare.com/help/create-new-invoice) Invoice** section.

- 4. Edit the invoice as needed.
- 5. Select the date the invoice will be sent.
	- Choose **Yes, Send Now** to send the invoice now.
	-

<sup>o</sup> To select a future date, click the  $\frac{1}{\sqrt{1}}$  next to **Yes, Send Now** to select the date the invoice will be

sent.

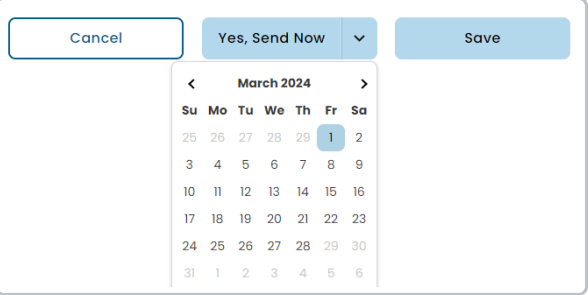

6. Once you are finished updating the invoice click **Save** button.